# **Schritt-für-Schritt-Anleitung Tastaturschreiben Schullizenz**

## **Inhaltsverzeichnis**

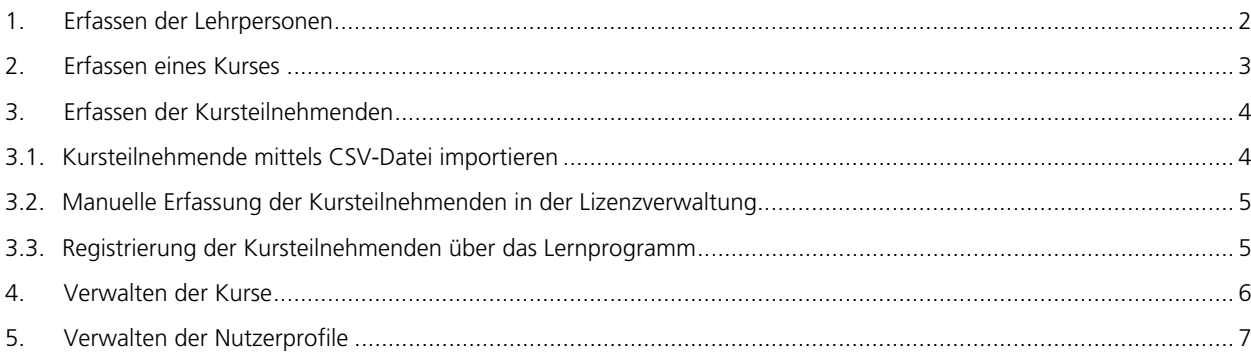

Um das Lernprogramm «Tastaturschreiben» als Schullizenz nutzen zu können, muss die Lizenz zuerst in der Lizenzverwaltung unter www.lizenzverwaltung.verlagskv.ch eingerichtet werden. Diese Aufgabe übernimmt die **Organisations-Admin**. Die Zugangsdaten für die Lizenzverwaltung erhält die Organisations-Admin per E-Mail vom Verlag SKV.

### **1. Erfassen der Lehrpersonen**

Als Erstes müssen Sie (= die Organisations-Admin) alle Tastaturschreib-Lehrpersonen in der Lizenzverwaltung erfassen. Die Lehrpersonen (= Organisations-Lehrer\*in) können nur von der Organisations-Admin erfasst werden. Die Organisations-Admin gibt den Lehrpersonen ihre Zugangsdaten zur Lizenzverwaltung bekannt und informiert sie über das weitere Vorgehen.

**Wichtig:** Falls Sie als Organisations-Admin auch unterrichten, müssen Sie für sich nicht ein zweites Benutzerprofil als Lehrperson erstellen. Es genügt, wenn Sie in Ihrem bereits bestehenden Benutzerprofil das Feld «Organisations-Lehrer\*in» aktivieren (s.u. Screenshot).

**Q** Lea Muster B

 $\mathbf{\Theta}$  Les M

 $\overline{\mathbf{r}}$  Fitten

Erstellt um  $\Leftrightarrow$ 

 $\overline{a}$ 

1. Rufen Sie die Website www.lizenzverwaltung.verlagsky.ch auf.

Verlag SKV

T Mein Pro al<sup>p</sup> Melne  $B = B = 0.012$  $\frac{d}{d\Omega}$  Kurse  $18.0<sub>m</sub>$ 

Verlag SKV

**T** Main Profi

 $\frac{1}{2}$  Benut  $\frac{d\mathbf{h}}{d\mathbf{h}}$  Kurse  $\triangle$  Lizenzi **R** Excel-D

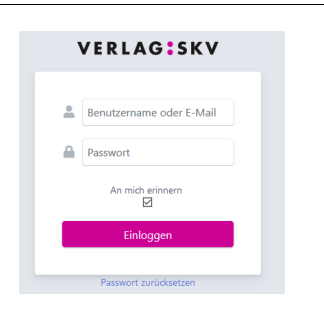

2. Melden Sie sich mit Ihren Zugangsdaten\* an. 3. Akzeptieren Sie die Nutzungsbedingungen.

\*Die Zugangsdaten werden der Organisations-Admin vom Verlag SKV per E-Mail zugestellt.

4. Links auf der Startseite finden Sie die Navigation. Gehen Sie zu «Benutzende» und klicken Sie im neuen Fenster auf den Button **«Benutzende erstellen»**.

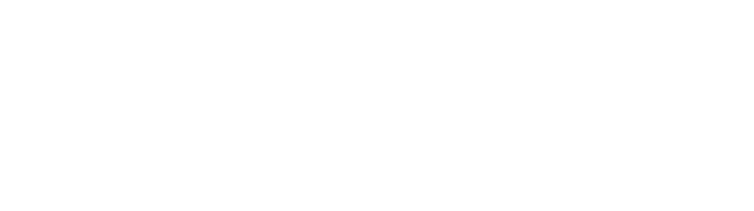

E-Mail

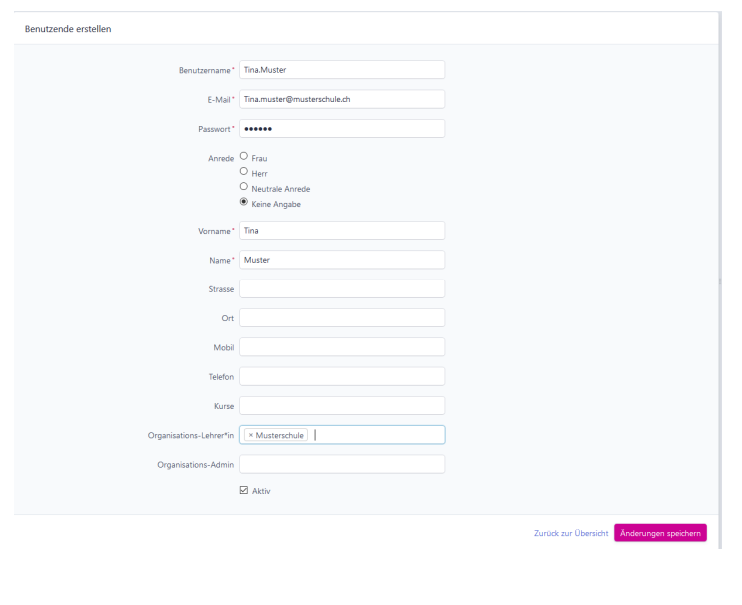

- 5. Füllen Sie folgende Felder aus:
- Benutzername\*
- E-Mail\*
- Passwort\*
- Anrede
- Vorname\*
- Name\*
- Organisations-Lehrer\*in Klicken Sie ins Feld und wählen Sie Ihre Organisation aus.
- Speichern Sie das Benutzerprofil mit Klick auf den Button «Änderungen speichern».

**Wichtig:** Das Feld **«Kurse»** muss leer bleiben, ansonsten für die Lehrperson eine Lizenz abgezogen wird.

Das Feld «Organisations-Admin» bleibt ebenfalls leer, ausser Sie wollen der Lehrperson Administratorenrechte geben.

Die Organisations-Admin hat Zugriff auf alle Kurse und Benutzerprofile. Die Organisations-Lehrer\*in hat nur Zugriff auf ihre eigenen Kurse und die Benutzerprofile ihrer eigenen Schülerinnen und Schüler.

### **2. Erfassen eines Kurses**

#### **Kurse können von der Organisations-Admin als auch von der/dem Organisations-Lehrer\*in erfasst werden.**

Das Erfassen eines Kurses ist Voraussetzung, dass Lehrpersonen Zugang zum Lernprogramm (www.tastaturschreiben.verlagskv.ch) sowie die Berechtigung der Einsichtnahme in die Resultate der Kursteilnehmenden erhalten. Erstellen Sie für jede Klasse einen eigenen Kurs. Ansonsten ist die Administration der Kursteilnehmenden erschwert bis unmöglich.

**Hinweis:** Solange ein Kurs noch keine Kursteilnehmenden hat, können Sie ihn wieder löschen. Sobald Sie einen Kursteilnehmenden erfasst haben, können Sie den Kurs nicht mehr löschen.

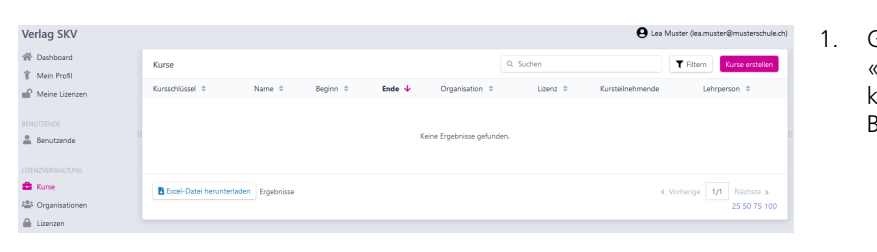

1. Gehen Sie in der Navigation zu «Lizenzverwaltung» «Kurse» und klicken Sie im neuen Fenster auf den Button **«Kurse erstellen».**

- 2. Füllen Sie folgende Felder aus: Name\*
	- Wählen Sie einen aussagekräftigen Kursnamen.
- Beginn\* Ist vorausgefüllt, kann aber angepasst werden. Startdatum darf Startdatum der Lizenz nicht unterschreiten.
- Ende\* Ist vorausgefüllt, kann aber angepasst werden. Enddatum darf Ablaufdatum der Lizenz nicht überschreiten.
- Geschlossen Sobald das Häkchen gesetzt ist, können keine Kursteilnehmenden mehr erfasst werden.
- Kursteilnehmende: bleibt leer.
- Organisation\*: ist vorausgefüllt Lehrperson\* Ist vorausgefüllt. Wählen Sie im Drop-Down-Menü die zuständige Lehrperson aus.
- Stellvertretung\* Ist vorausgefüllt. Wählen Sie im Drop-Down-Menü die Stellvertretung aus.
- Lizenz: Ist vorausgefüllt, muss aber angepasst werden. Wählen Sie im Drop-Down-Menü die aktuelle Lizenz aus.
- Speichern Sie den Kurs mit Klick auf den Button «Änderungen speichern».

### **3. Erfassen der Kursteilnehmenden**

Name<sup>+</sup> Klasse 1a, Si 2021/22 Beginn\* 16.01.2022  $de^*$  16.07.2023  $\Box$  Geschlosser

Organisation \* Musterschule Lehrperson\* Lea Muster (lea.muster@must rtretung \* **Tina Muster (Tina.muster@musterschule.ch)** Lizenz\* LAWFUFUBY (Tastaturschreiben - TASTATURSCHRE...

Kursteilnehmende können Sie auf drei Arten erfassen. Am schnellsten und einfachsten geht es, wenn Sie die Kursteilnehmenden mit einer **CSV-Datei** importieren. Müssen nur wenige Kursteilnehmende erfasst werden, können diese auch **manuell in der Lizenzverwaltung** erfasst werden. Die dritte Variante ist, dass sich die Kursteilnehmenden selber über das Lernprogramm (www.tastaturschreiben.verlagskv.ch) via **«Registrieren mit einer Schullizenz»** registrieren.

#### **3.1. Kursteilnehmende mittels CSV-Datei importieren**

Diese Variante der Erfassung von Kursteilnehmenden empfehlen wir Schulen mit vielen Kursen und Kursteilnehmenden.

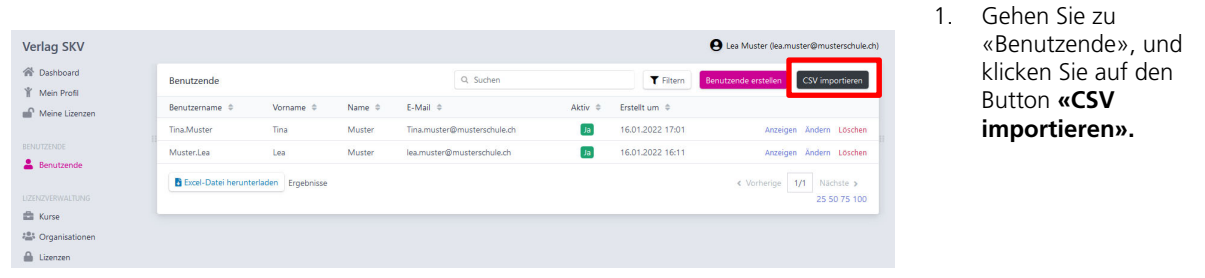

2. Folgen Sie dabei der Anleitung in der Lizenzverwaltung unter «Online-Hilfe» → Anleitung für den CSV-Import.

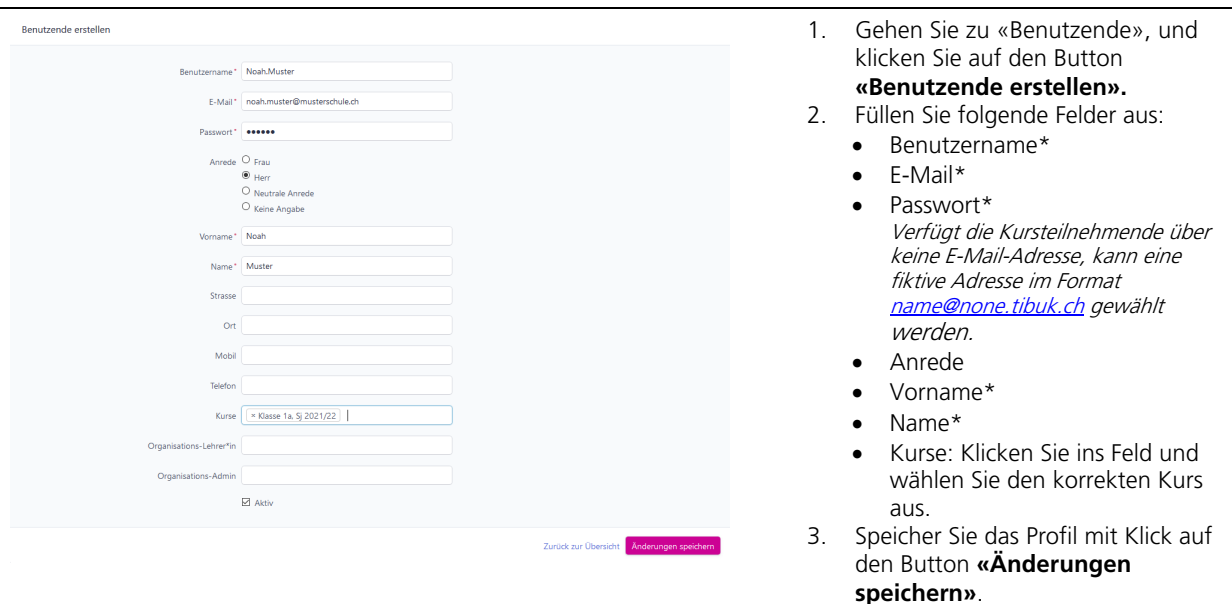

#### **3.2. Manuelle Erfassung der Kursteilnehmenden in der Lizenzverwaltung**

**Wichtig:** Sobald das Benutzerprofil eines Kursteilnehmenden gespeichert worden ist, wird das Passwort verschlüsselt. **Passwort ändern:** Das Passwort eines Schülers kann in der Lizenzverwaltung (www.lizenzverwaltung.verlagskv.ch) jederzeit von der Lehrperson geändert werden. Die Lehrperson sucht unter **«Benutzende»** das entsprechende Profil, klickt auf **«Ändern»,** setzt im Feld **«Passwort»** ein neues Passwort und speichert das Profil mit Klick auf **«Änderungen speichern»**.

### **3.3. Registrierung der Kursteilnehmenden über das Lernprogramm**

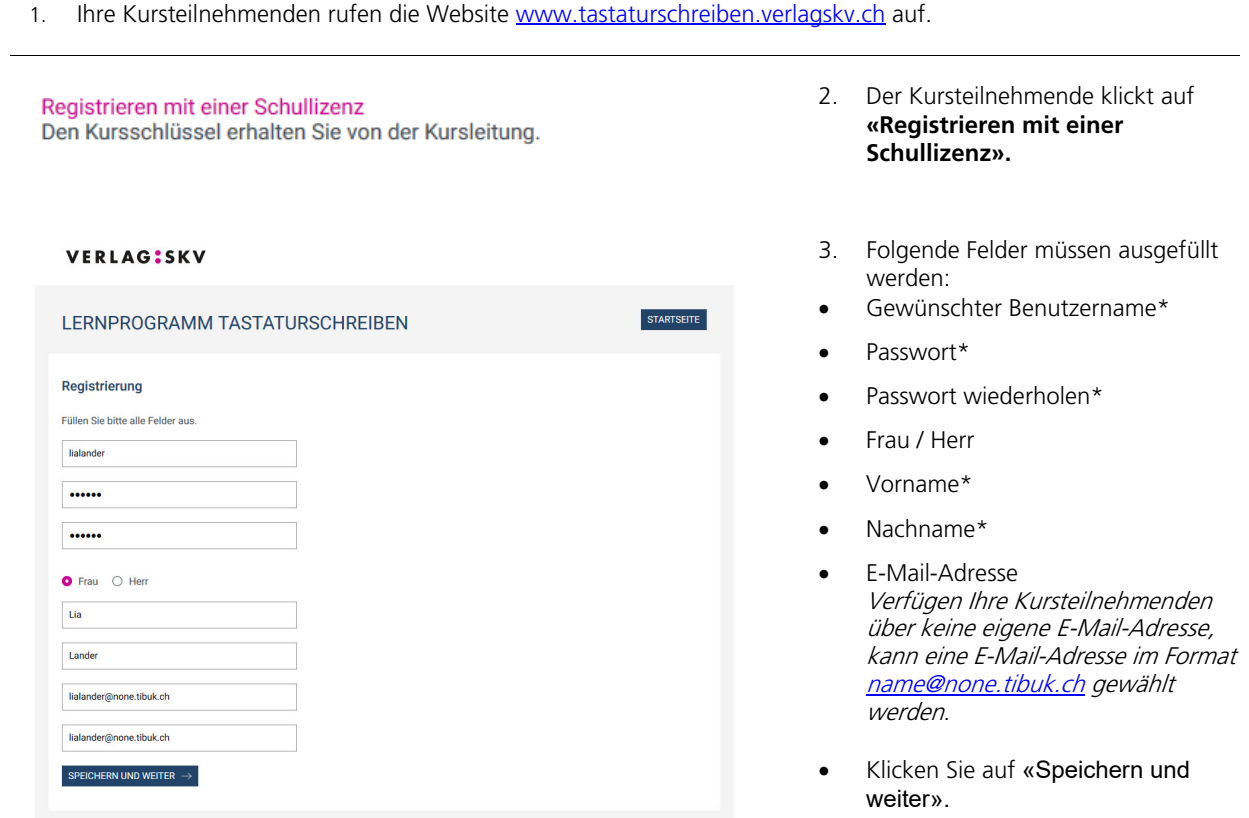

Wenn die E-Mail-Adresse aktiviert ist, erhalte erhalten Ihre Kursteilnehmenden vom Verlag SKV ein Bestätigungsmail.

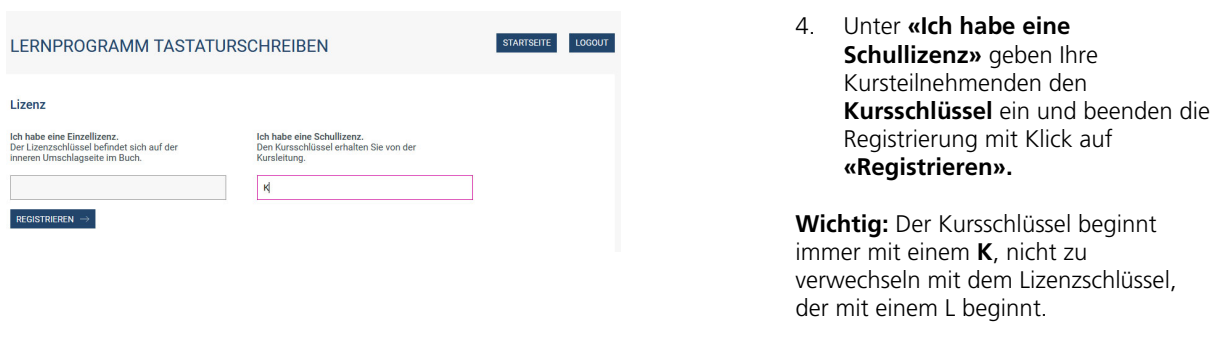

### **4. Verwalten der Kurse**

Über die Startseite können **Organisations-Admins und Lehrpersone**n in der **«Lizenzverwaltung»** die Kurse einsehen und bearbeiten.

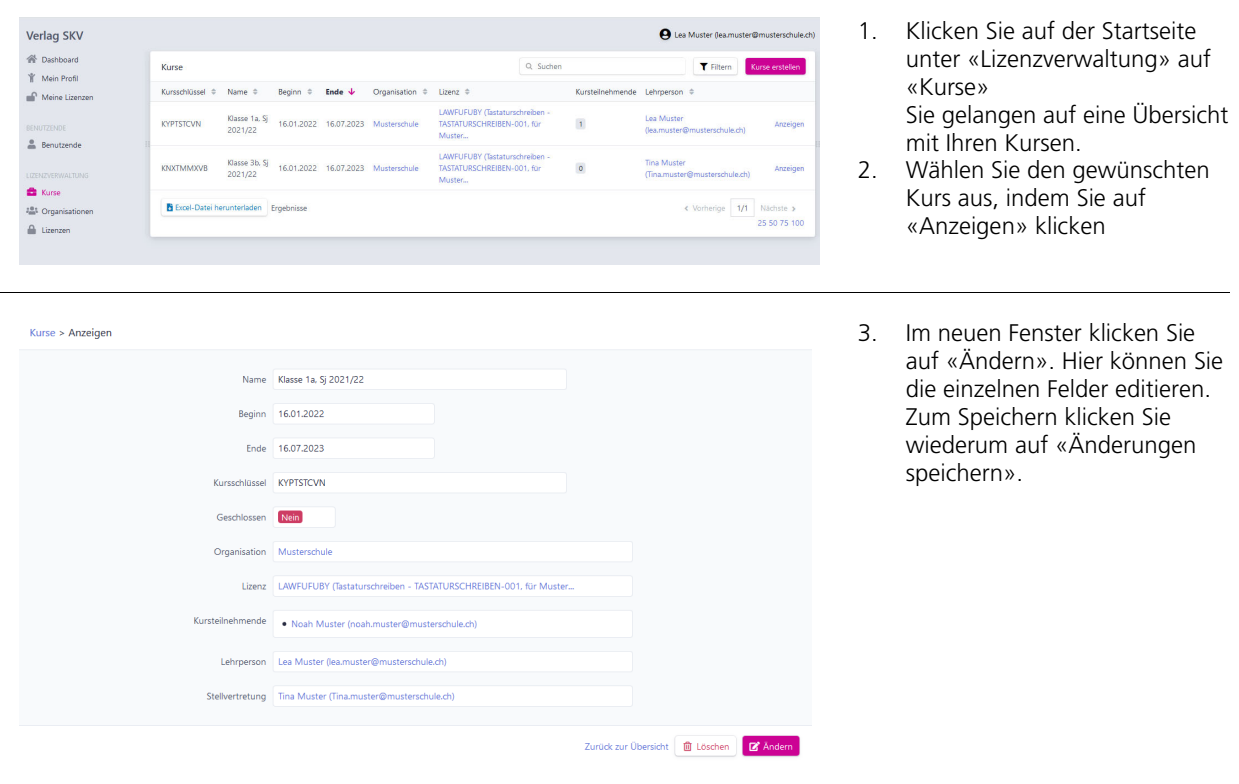

### **5. Verwalten der Nutzerprofile**

Über die Startseite können **Organisations-Admins und Lehrpersone**n in der **«Lizenzverwaltung»** die Userprofile einsehen und bearbeiten.

**Hinweis:** Sie können versehentlich erfasste Benutzerprofile löschen, ohne dass Ihnen eine Lizenz abgezogen wird, solange sich der Benutzende noch nicht mehr als 5x unter www.tastaturschreiben.verlagskv.ch angemeldet hat. Falls sich die Benutzenden schon mehr als 5x im Programm angemeldet haben, wird die Lizenz trotz Löschen des Users als benutzt angezeigt.

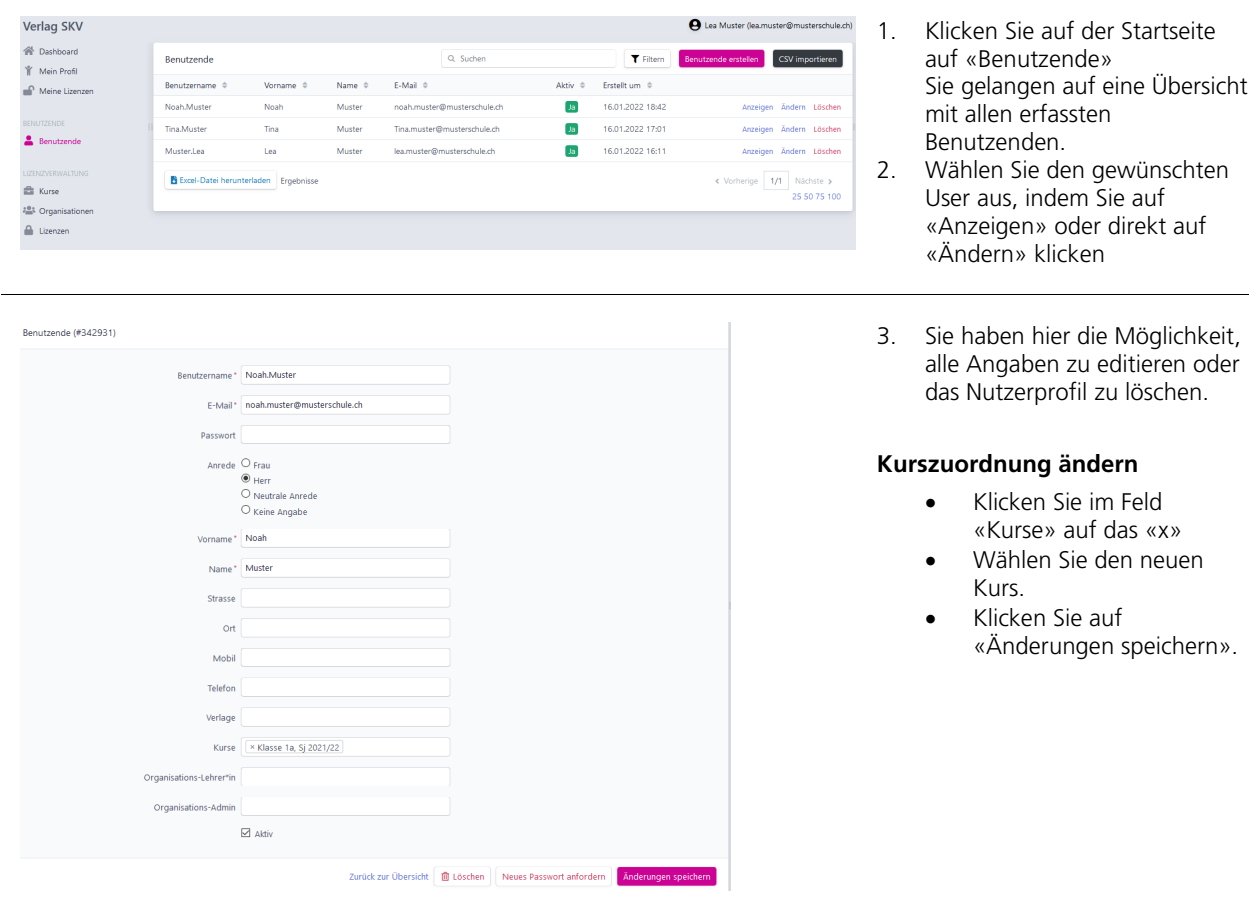